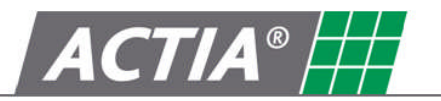

Produkt D-Box 2, gültig ab Software Version 2.02 Version V1.2

Datum 16.01.2012

# **Handbuch SmarTach D-Box 2**

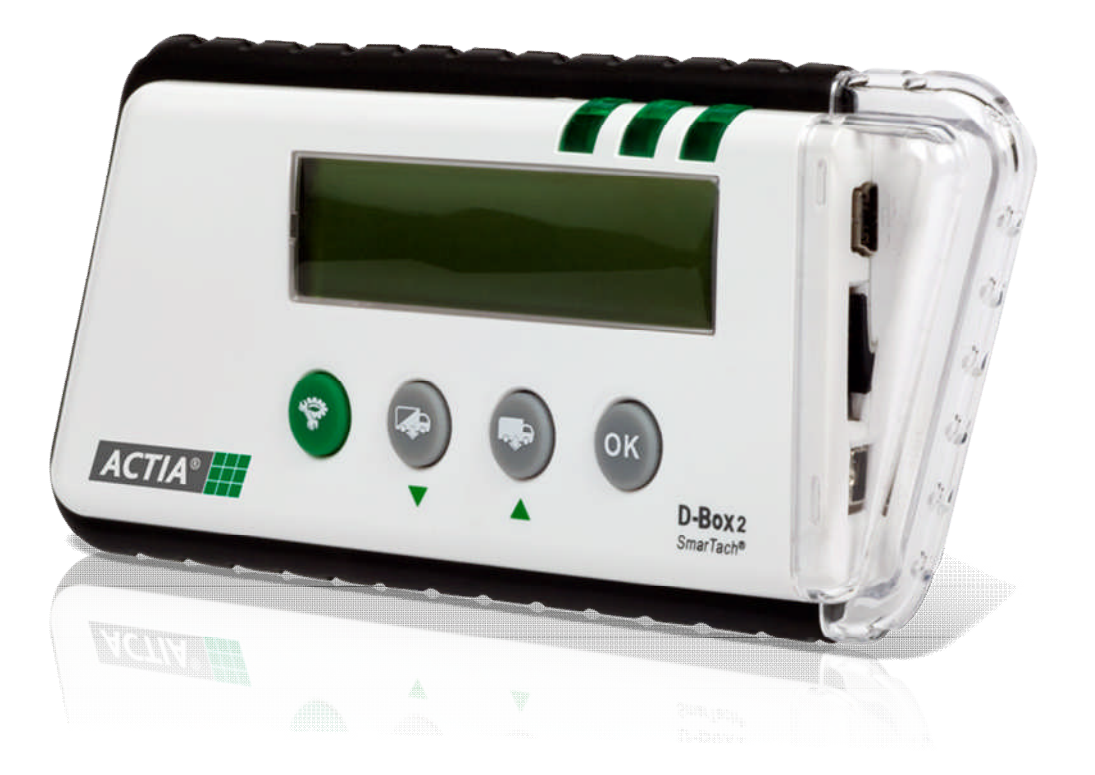

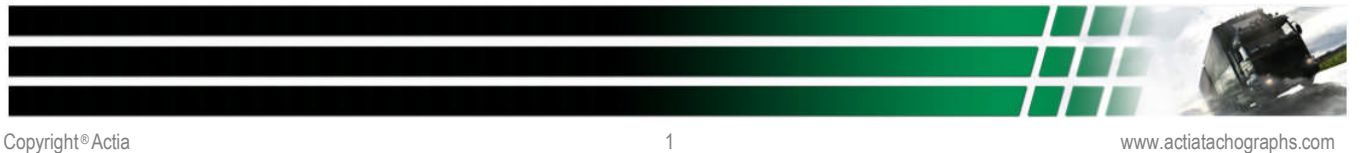

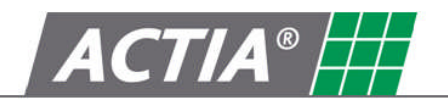

#### **Inhalt**

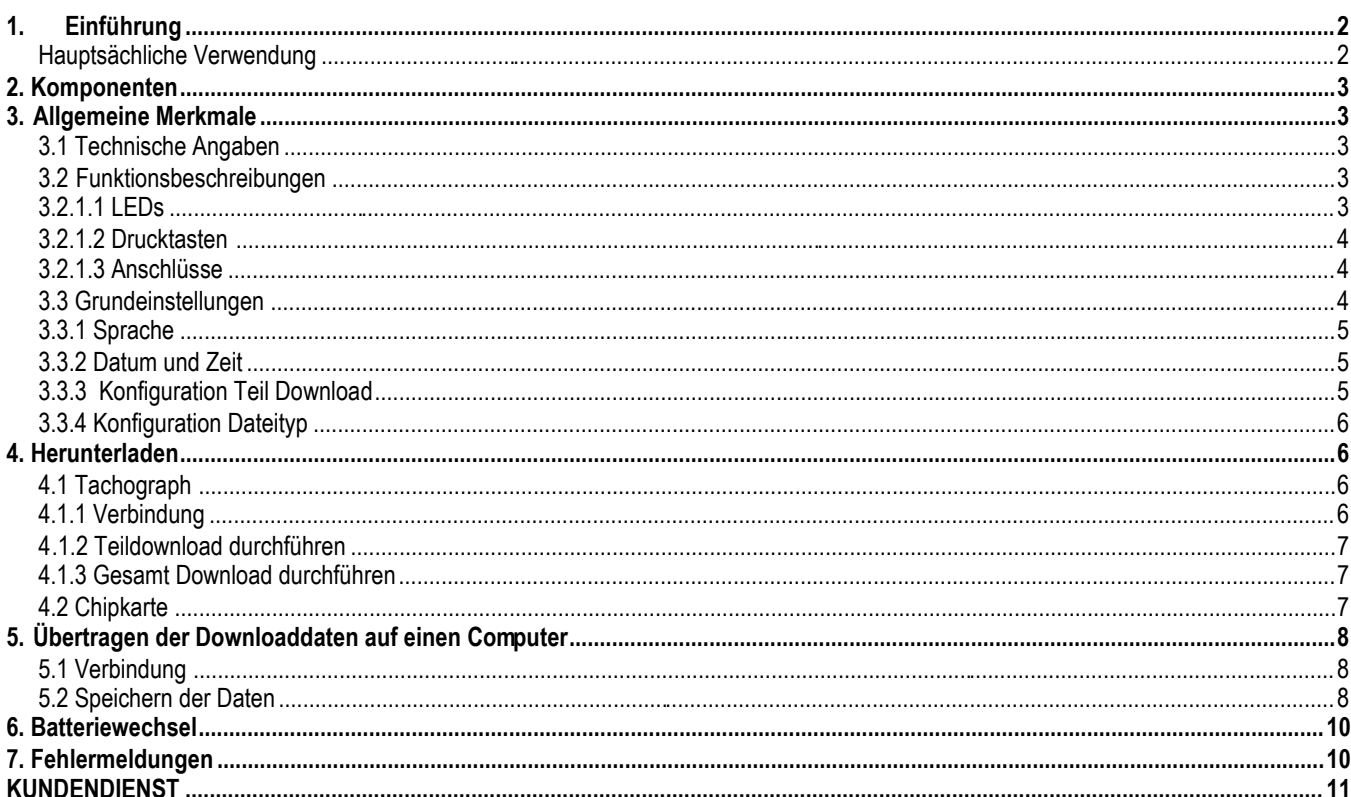

Warnhinweis: Damit Sie sich mit der Arbeitweise und der Bedienung des Gerätes vertraut machen, empfehlen wir dringend, dass Sie sich das gesamte Handbuch vor der Benutzung durchlesen.

## 1. Einführung

SmarTach D-Box 2, entwickelt von ACTIA, ist ein tragbares Hilfsmittel, um Daten von Tachographen und Chipkarten herunterzuladen. Es ist möglich, die Daten aus dem im Fahrzeug verbauten digitalen Kontrollgerät auszulesen. Mit dem in der D-Box2 integrierten Chipkartenleser können die Daten von allen Chipkarten (Fahrer-, Werkstatt-, Unternehmer- und Kontrollkarten) ausgelesen werden.

SmarTach D-Box 2 ist verwendbar bei allen Tachograph-Marken und jeder Archiv-Software. Sie ist einfach zu handhaben und kann die gesammelten Daten auf Ihren Computer zu übertragen. Das erlaubt Ihnen, Archivierungsvorschriften zu erfüllen und Ihre Daten in Ihre Management-Software einzubringen.

#### Hauptsächliche Verwendung

- Herunterladen der Daten von Tachographen siehe Kapitel 4.1 Tachograph
- Eigenständige und automatisches Herunterladen von Chipkarten siehe Kapitel 4.2 Chipkarte
- Übertragung der gesammelten Daten auf einen Computer siehe Kapitel 5. Übertragen der Downloaddaten auf einen Computer

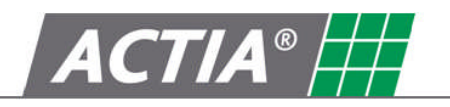

## **2. Komponenten**

SmarTach D-Box 2 AC600206 USB Kabel zum PC

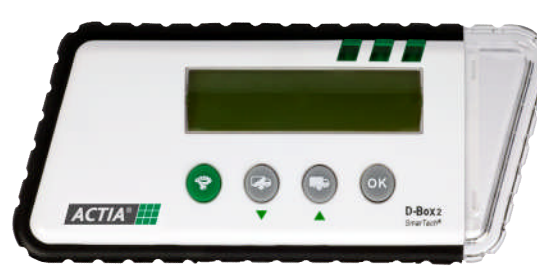

 Gummischutz (optional) AC600209

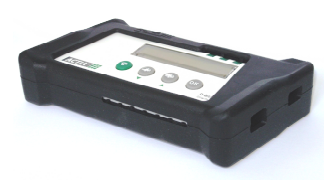

AY14600030

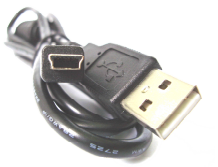

 2GBMikro SD Karte AY14600028  $2G<sub>o</sub>$ 

migge

6-Pin-Kabel zum Tachographen AC600210

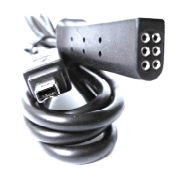

CR 123A (3V) Batterie

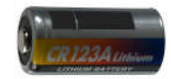

## **3. Allgemeine Merkmale**

#### **3.1 Technische Angaben**

- 32 Zeichen LCD Display
- Robustes Kunststoff-Gehäuse
- Abmessungen (L×B×H) : 144mm×63mm×21mm
- Gewicht: 106g (mit Batterie)
- Stromversorgung: CR123A (3V) Batterie
- Integrierte Echtzeituhr
- 26 Sprachen verfügbar
- Arbeitsumgebungs-Temperatur: 0°C to +60°C

### **3.2 Funktionsbeschreibungen**

#### **3.2.1.1 LEDs**

LED1 leuchtet dauernd, wenn das Gerät eingeschaltet ist:

LED2 blinkt während des Arbeitsablaufs:

leuchtet dauernd nach Beendigung der Aufgabe:

LED3 leuchtet dauernd nach erfolgreicher Ausführung:

blinkt, wenn die Aufgabe fehlerhaft beendet wurde:

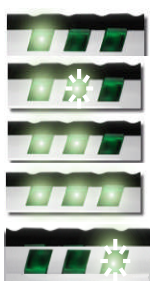

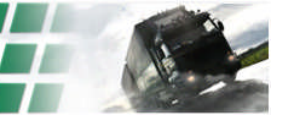

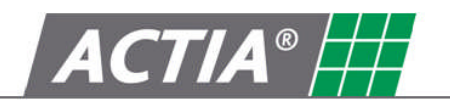

#### **3.2.1.2 Drucktasten**

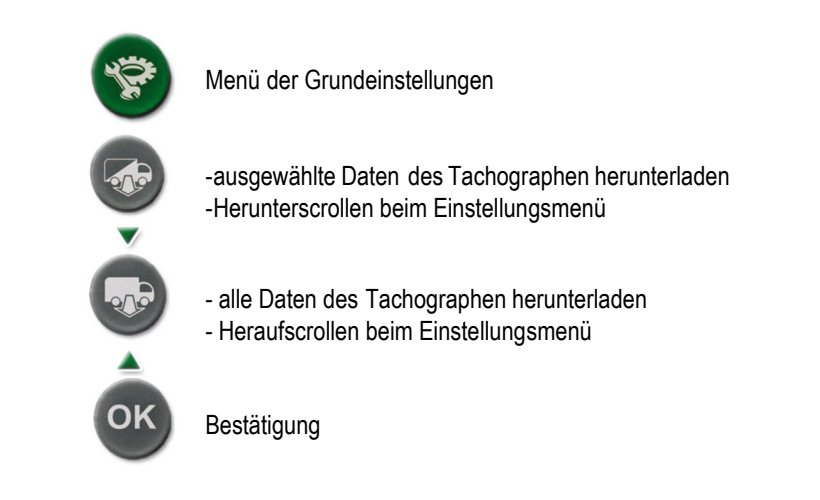

#### **3.2.1.3 Anschlüsse**

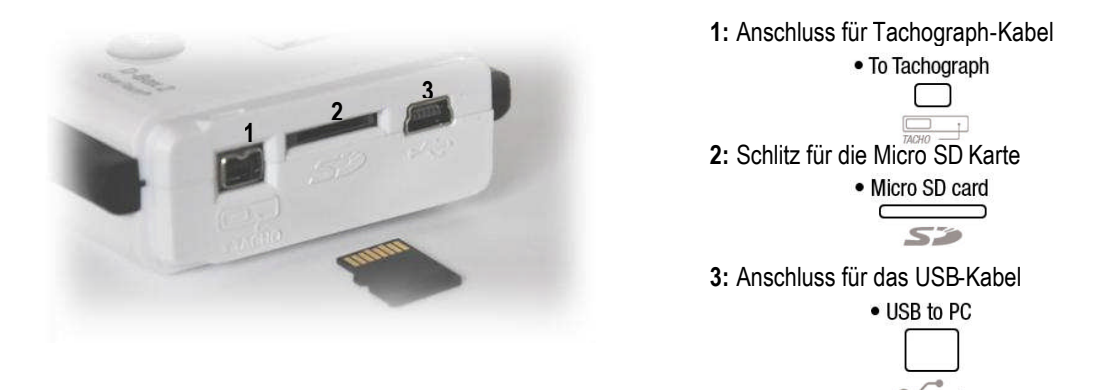

### **3.3 Grundeinstellungen**

Der Zugriff auf das Grundeinstellungsmenü ist möglich, wenn die SmarTach D-Box 2 eingeschaltet ist, d.h. mit einem Tachographen verbunden oder wenn eine Chipkarte eingeschoben und das Herunterladen der Karte beendet ist.

Die Taste erlaubt den Zugriff zum Menü Konfiguration.

In diesem Menü kann der Benutzer folgendes einstellen:

- Die Sprache
- Das Datum und die Zeit
- Download (Konfiguration Teildownload Button )
- Dateityp einstellen

In diesen Untermenüs wird die Auswahl mit folgenden Tasten vorgenommen:

Zurück zum Anfang des Menüs herunterscrollen

oder -1

heraufscrollen oder +1

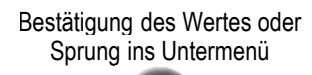

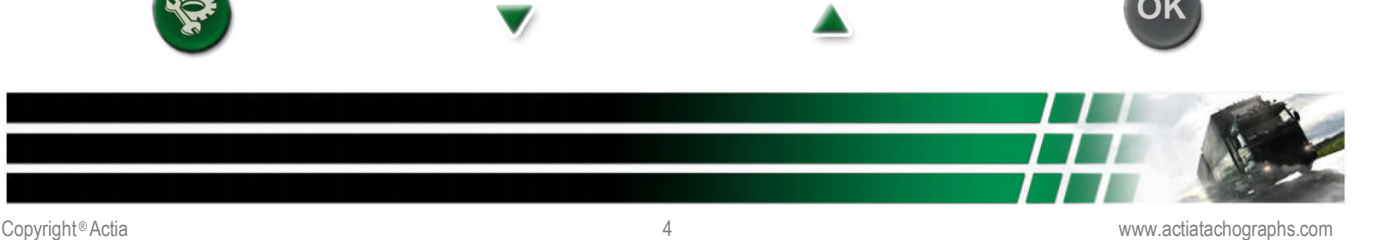

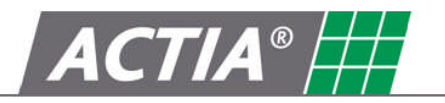

#### **3.3.1 Sprache**

Am Zeilenanfang zeigt das Zeichen ► auf den ausgewählten Eintrag. Nach dem Sprung in ein Untermenü zeigt das Zeichen auf die erste Auswahlmöglichkeit.

Der Benutzer wählt in der Liste die gewünschte Sprache mit den Tasten vund aus, und drückt die Taste "OK" Um die Auswahl zu speichern, drückt der Benutzer erneut die Taste "OK". Danach befindet er sich wieder im Hauptmenü. Die Einstellung ist nun gespeichert.

Mit der Taste wird ursprüngliche Einstellung beibehalten. Das Hauptmenü wird angezeigt.

#### **3.3.2 Datum und Zeit**

Ein blinkender Unterstrich befindet sich unter dem zu verändernden Wert.

Der Benutzer verändert den Wert mit den Tasten vund ...

Die Taste "OK" speichert den angezeigten Wert und springt zum nächsten Wert.

Die ersten beiden Zeichen der Jahreszahl, "20" sind nicht veränderbar.

Der letzte Tastendruck "OK" am Ende der Zeile speichert die Auswahl und führt zurück zum Hauptmenü.

Mit der Taste wird ursprüngliche Einstellung beibehalten. Das Hauptmenü wird angezeigt.

#### **3.3.3 Konfiguration Teil Download**

Am Zeilenanfang zeigt das Zeichen ► auf den ausgewählten Eintrag. Nach dem Sprung in ein Untermenü zeigt das Zeichen auf die erste Auswahlmöglichkeit.

Der Benutzer kann den Download Zeitraum der Aktivitäten und die Zusatzdaten für die Taste "letzte Daten herunterladen" konfigurieren.

Folgende Menüpunkte sind verfügbar:

- "SEIT LETZTEM"
- "LETZTEN X TAGE"
- "GESCHWINDIGKEIT"
- "ZUSATZDATEN"

Der Benutzer wählt in der Liste die gewünschten Daten mit den Tasten vund aus, und drückt die Taste "OK" Um die Auswahl zu speichern, drückt der Benutzer erneut die Taste "OK".

Danach befindet er sich wieder im Hauptmenü. Die Einstellung ist nun gespeichert.

Mit der Taste wird ursprüngliche Einstellung beibehalten. Das Hauptmenü wird angezeigt.

Auswahl Download Zeitraum:

- Wird der Menüpunkt "SEIT LETZTEM" aktiviert, ist der Download Zeitraum vom letzten Download bis zumaktuellen Tag festgelegt.
- Wird der Menüpunkt "LETZTEN X TAGE" aktiviert, kann der Download Zeitraum in Tagen selbst definiert werden. Die Voreinstellung ist 28 Tage.

#### Auswahl Zusatzdaten:

Beim Teildownload werden immer folgende Daten heruntergeladen:

- Übersicht
- Aktivitäten (ausgewählter Zeitraum)
- Technische Daten
- Fehler und Ereignisse
- Daten von der Fahrerkarte (wenn im Tachograph eingelegt)

Folgende Daten sind zusätzlich auswählbar:

- Aktivierung "GESCHWINDIGKEIT" Geschwindigkeits-Profil (letzten 24 gefahrene Stunden)
- Aktivierung "ZUSATZDATEN" abhängig vom Tachographen Typ

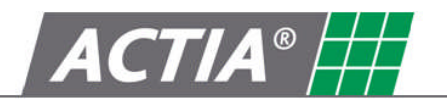

#### **3.3.4 Konfiguration Dateityp**

Am Zeilenanfang zeigt das Zeichen ► auf den ausgewählten Eintrag. Nach dem Sprung in ein Untermenü zeigt das Zeichen auf die erste Auswahlmöglichkeit.

Der Benutzer wählt das Datenformat für das Herunterladen zwischen:

- "DDD" Format (Grundeinstellung für Deutschland)
- "ESM" Format
- "V1B, C1B" Format
- "TGD" Format

Der Benutzer wählt in der Liste die gewünschten Daten mit den Tasten vund aus, und drückt die Taste "OK" Um die Auswahl zu speichern, drückt der Benutzer erneut die Taste "OK". Danach befindet er sich wieder im Hauptmenü. Die Einstellung ist nun gespeichert.

Mit der Taste wird ursprüngliche Einstellung beibehalten. Das Hauptmenü wird angezeigt.

### **4. Herunterladen**

*Achtung: Um Abbruch oder Fehlfunktionen auszuschließen, darf die SmarTach D-Box 2 nicht gleichzeitig mit zwei von den Kommunikationsmedien ( USB/Tachograph, Card/Tachograph, USB/Card) verbunden sein!*

#### **4.1 Tachograph**

*Hinweis : Um den Inhalt des Tachographen herunterzuladen, muss eine Chipkarte des Typs "Unternehmerkarte" , "Kontrollkarte" oder "Werkstattkarte" im Tachograph eingesteckt sein.*

Die SmarTach D-Box 2 ist eingeschaltet, wenn die Verbindung zumTachograph

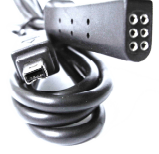

#### **4.1.1 Verbindung**

• To Tachograph

Benutzen Sie das 6-Pin-Kabel (AC206210), um die SmarTach D-Box 2 anzuschließen *(Siehe Kapitel 3.2.1.3 Anschlüsse)*

Dieses Kabel wird an der Frontseite des Tachographen an der 6-Pin-Steckerbuchse angeschlossen.

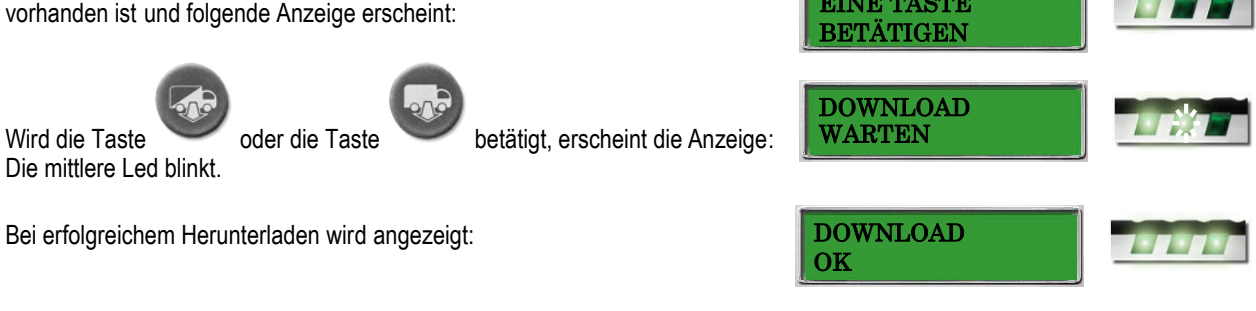

Ist beim Herunterladen ein Fehler aufgetreten, erscheint die Anzeige.

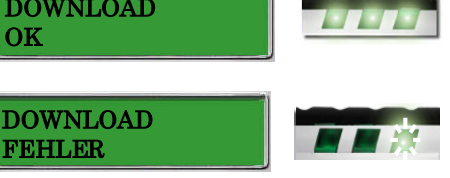

EINE TASTE

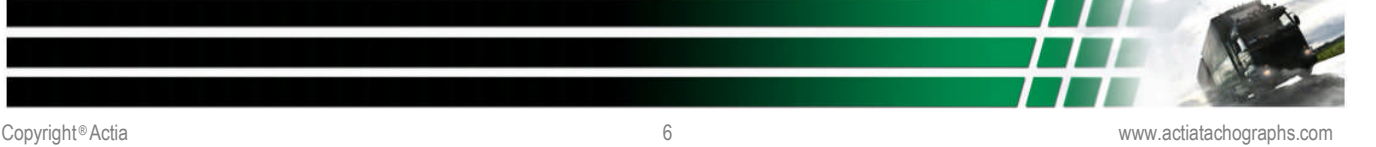

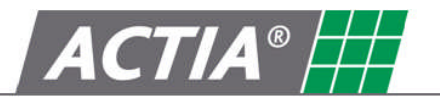

#### **4.1.2 Teildownload durchführen**

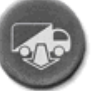

Wenn die Taste betätigt wird, können die Daten und der Zeitraum die in den Grundeinstellungen definiert wurden (siehe Kapitel: *3.3 Grundeinstellungen*) heruntergeladen werden.

#### **Folgende Daten sind herunterladbar:**

- Überblick
- Aktivitäten (seit dem letzten Herunterladen oder die letzten X Tage)
- Ereignisse und Fehler
- Technische Daten
- Fahrerkarte, wenn im Tachograph eingesteckt
- Geschwindigkeit (wenn in Grundeinstellungen gewählt)
- Zusätzliche Daten (wenn vorhanden und in Grundeinstellungen gewählt)

#### **4.1.3 Gesamt Download durchführen**

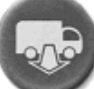

Wenn die Taste betätigt wird, können alle im Tachographen gespeicherten Aktivitäten oder Aktivitäten innerhalb eines wählbaren Zeitraums heruntergeladen werden.

#### **Ablauf:**

- Taste betätigen
- Anzeige Start Datum, Start Datum mit den Pfeil Tasten ändern und mit der OK Taste bestätigen
- Anzeige End Datum, End Datum mit den Pfeil Tasten ändern und mit der OK Taste bestätigen
- Download startet

#### **Folgende Daten sind herunterladbar:**

- Überblick
- Aktivitäten (alle oder ausgewählter Zeitraum)
- Ereignisse und Fehler
- ausführliche Geschwindigkeit
- Technische Daten
- Fahrerkarte, wenn im Tachograph eingesteckt
- Zusätzliche Daten (wenn vorhanden)

#### **4.2 Chipkarte**

Mit dem integrierten Chipkartenleser können alle Chipkarten (Fahrer-, Werkstatt-, Unternehmer- und Kontrollkarten) heruntergeladen werden.

#### *Hinweis:*

*Es gibt zwei Möglichkeiten eine Chipkarte herunterzuladen:*

- *Die Chipkarte ist im Tachographen eingelegt (siehe Kapitel 4.1 Tachograph).*
- *Die Chipkarte wird direkt in die D-Box 2 eingelegt ( in diesem Kapitel beschrieben)*

#### *Bitte beachten Sie:*

*Es wird immer der gesamte Inhalt der Chipkarte heruntergeladen. Das direkte Herunterladen mit der SmarTach D-Box 2 geht wesentlich schneller als über den Tachographen.*

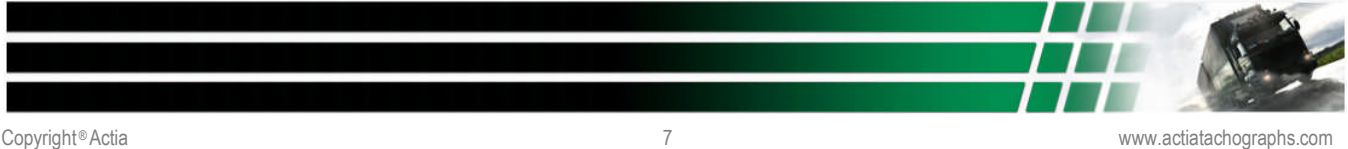

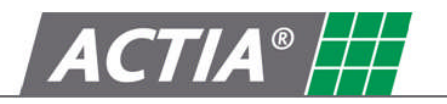

Nach dem Einfügen der Karte schaltet sich die SmarTach D-Box 2 ein. Es erscheint die Anzeige:

Während des Herunterladens erscheint folgende Anzeige:

Bei erfolgreichem Herunterladen wird angezeigt:

Ist beim Herunterladen ein Fehler aufgetreten, erscheint die Anzeige:

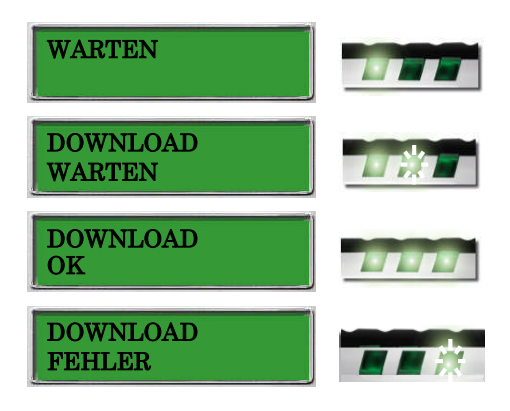

Nach dem Herunterladen der Daten schaltet sich die D-Box 2 nach einiger Zeit von selbst aus.

## **5. Übertragen der Downloaddaten auf einen Computer**

*Hinweis: Gesetzlich vorgeschriebene Datenspeicher sind CD-ROM oder Disketten.*

#### **5.1 Verbindung**

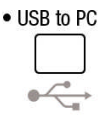

Benutzen Sie das USB Kabel (AY14600030), um die SmarTach D-Box 2 mit einem Computer zu verbinden. *(Siehe Kapitel 3.2.1.3 Anschlüsse)*

Am Computer wird das Kabel in einen USB-Port gesteckt.

Die SmarTach D-Box 2 ist eingeschaltet, wenn sie mit dem USB-Port verbunden ist und die folgende Anzeige erscheint:

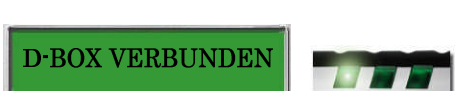

### **5.2 Speichern der Daten**

Die SmarTach D-Box 2 wird angezeigt als ein Speichermedium vom Typ Wechselfestplattenlaufwerk. Die Download Daten können durch Importieren der Download Dateien in die Archivierungs- und Auswerte Programme übernommen werden. Der Speicher ist aufgeteilt, wie hier dargestellt:

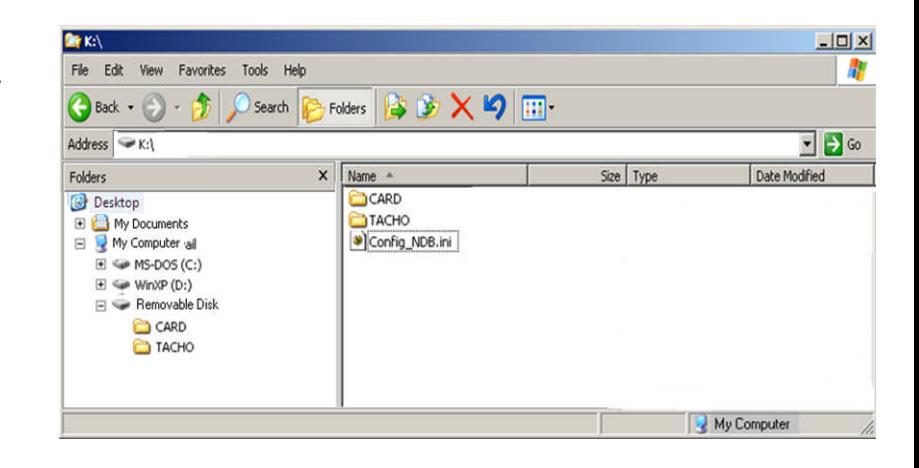

Das Hauptverzeichnis des Laufwerks enthält zwei Unterverzeichnisse und eine Konfigurationsdatei:

- Im Verzeichnis "CARD" befinden sich die Chipkarten Dateien. Das Format dieser Dateien hängt von der Auswahl des Benutzers ab. *(siehe Kapitel 3.3.4 Konfiguration Dateityp)* Der Benutzer darf diese Dateien nach Bedarf kopieren, verschieben oder löschen.
- Im Verzeichnis "TACHO" befinden die Tachographen Dateien.

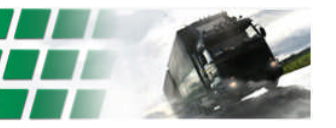

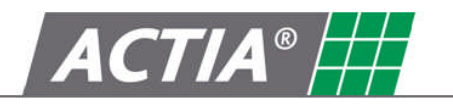

Das Format dieser Dateien hängt von der Auswahl des Benutzers ab. *(siehe Kapitel 3.3.4 Konfiguration Dateityp)* Der Benutzer darf diese Dateien nach Bedarf kopieren, verschieben oder löschen.

Die Datei "Config\_NDB.INI" enthält die Grundeinstellung der SmarTach D-Box 2.

Die Namen der Dateien im Ordner CARD besitzen folgende Notation:

#### C\_20101110\_1127\_D\_Kunst\_DF000117562050.DDD

- C Download Datei Chipkarte
- 20101110 Datum des Downloads Jahr,Monat,Tag
- 1127 Zeit 11:27 Uhr
- D erster Buchstabe Vorname
- Kunst Nachname
- DF000117562050 Karten Nummer
- DDD Dateiformat

Die Namen der Dateien im Ordner TACHO besitzen folgende Notation:

#### M\_20101109\_0756\_ERZ-TT-62----\_XLRTE47MS0E847566.DDD

- M –Download Datei Tachograph Aktivitäten
- 20101109 Datum des Downloads Jahr, Monat,Tag
- 0756 Zeit 07:56 Uhr
- ERZ-TT-62 Kennzeichen
- XLRTE47MS0E847566 Fahrgestell Nr.
- DDD Dateiformat

#### S\_20101109\_0756\_ERZ-TT-62----\_XLRTE47MS0E847566.DDD

- S Download Datei Tachograph zusätzliche Daten
- 20101109 Datum des Downloads Jahr, Monat,Tag
- 0756 Zeit 07:56 Uhr
- ERZ-TT-62 Kennzeichen
- XLRTE47MS0E847566 Fahrgestell Nr.
- DDD Dateiformat

#### *Warnung: Zur Vermeidung von Fehlfunktionen darf die Datei "Config\_NDB.INI" vom Benutzer weder gelöscht noch verändert werden.*

#### Bitte beachten Sie:

Bei einem Geräte defekt können die auf der D-Box2 befindlichen Download Daten durch Entnahme Mikro-SD-Karte auf dem Computer gesichert werden.

#### **Daten von der Mikro-SD-Karte auf den Computer speichern:**

- Entriegeln Sie die Mikro-SD-Karte durch leichtes hereindrücken der Karte
- Entnehmen Sie die Mikro-SD-Karte
- Legen Sie die Mikro-SD-Karte in einen SD-Kartenleser des Computers ein. Falls Ihr Computer über keinen Mikro-SD-Kartenleser verfügt, benutzen Sie einen Adapter oder einen externen Kartenleser, den sie in einem Fachgeschäft erhalten können.
- Speichern Sie die Daten von der Mikro-SD-Karte auf den Computer
- Legen Sie die Mikro-SD-Karte wieder in die D-Box 2 ein, wie hier gezeigt

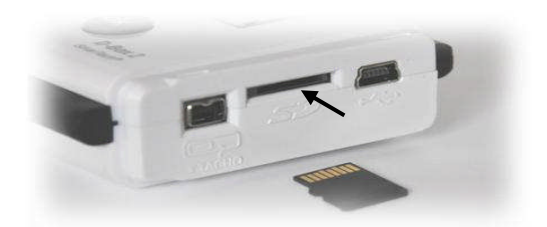

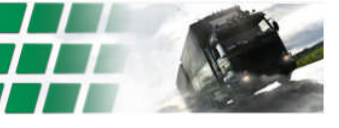

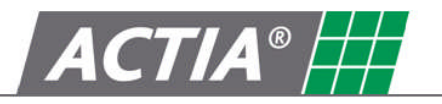

## **6. Batteriewechsel**

1. Schritt: Lösen der Schraube. Öffnen Sie das Batteriefach nach.

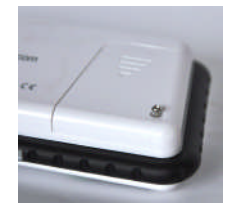

2. Schritt: Entfernen Sie die alte Batterie.

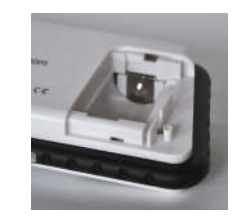

3. Schritt: Legen sie die neue Batterie unter Berücksichtigung der Polarität ein.

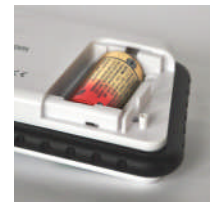

4. Schritt: Schließen Sie den Deckel und sichern ihn mit der Schraube.

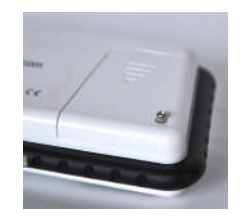

*Sicherheitshinweise zur Batterie:*

- *• Nur der Batterietyp CR123A ist zugelassen.*
- *• Versuchen Sie nicht, die Batterie zu öffnen und werfen Sie sie nicht ins Feuer!*
- *• Werfen Sie keine Batterien in den Hausmüll sondern entsorgen Sie sie nach den geltenden Umweltschutzbestimmungen.*
- *• Halten Sie Batterien von Kindern fern. Bei Verschlucken von Batterien suchen Sie sofort medizinische Hilfe.*
- *• Versuchen Sie nicht Batterien durch Erwärmen, elektrisches Laden oder auf andere Art zu reaktivieren.*

## **7. Fehlermeldungen**

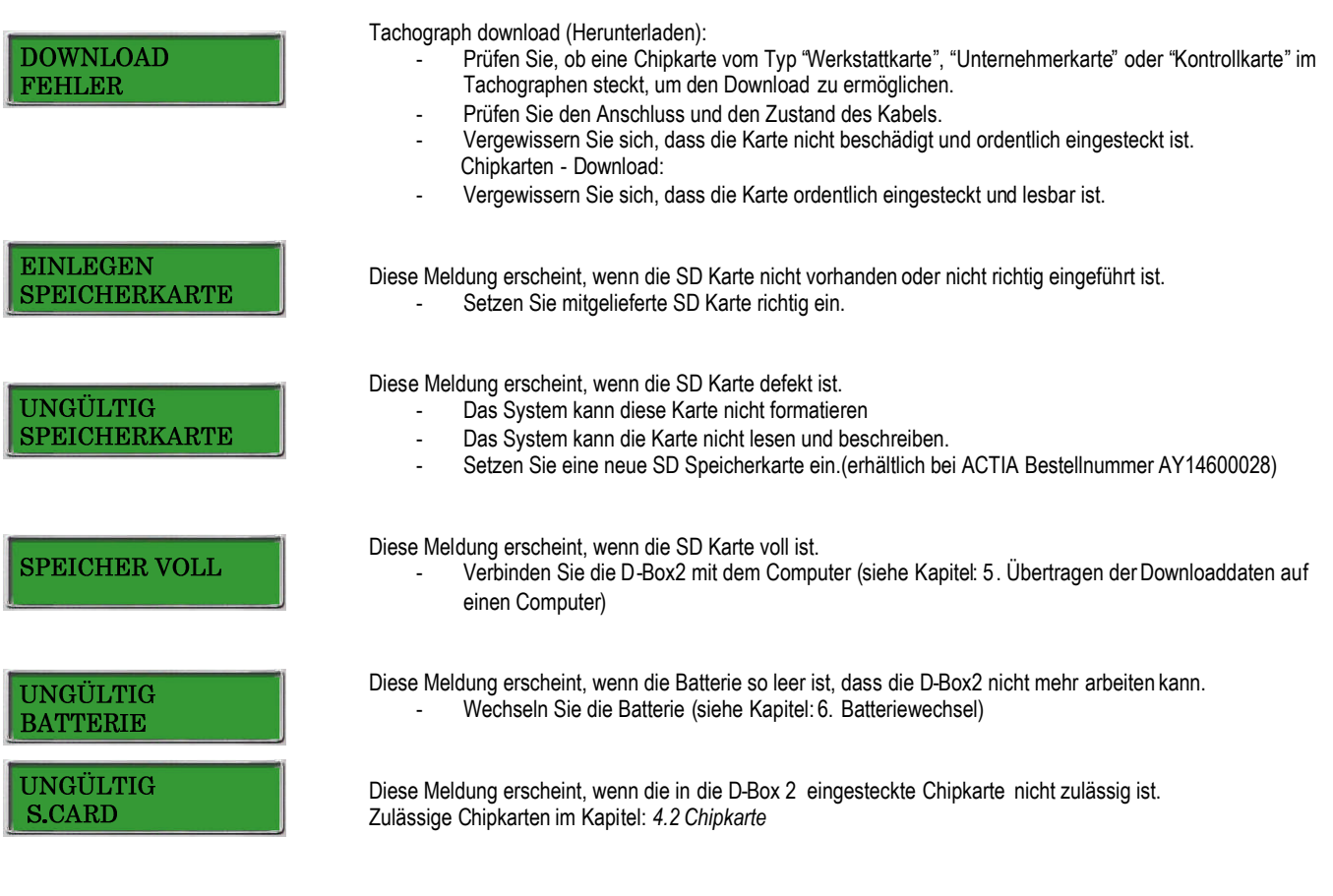

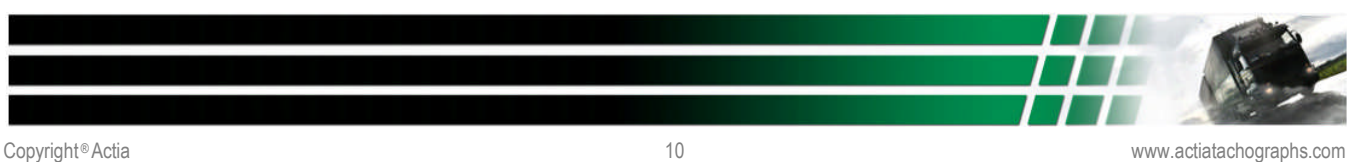

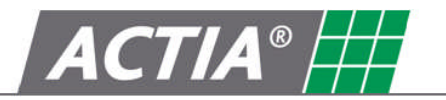

## **KUNDENDIENST**

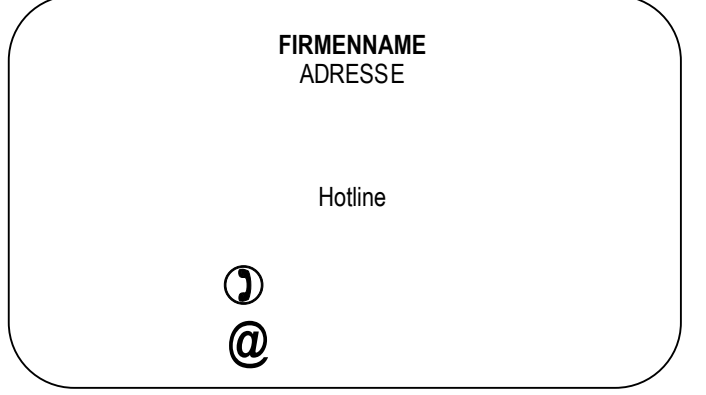

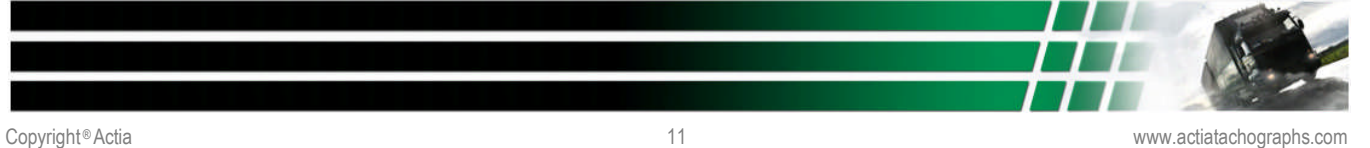